# <u>달란트e-포트폴리오 입력방법</u> (학생용)

https://mydex.dongseo.ac.kr

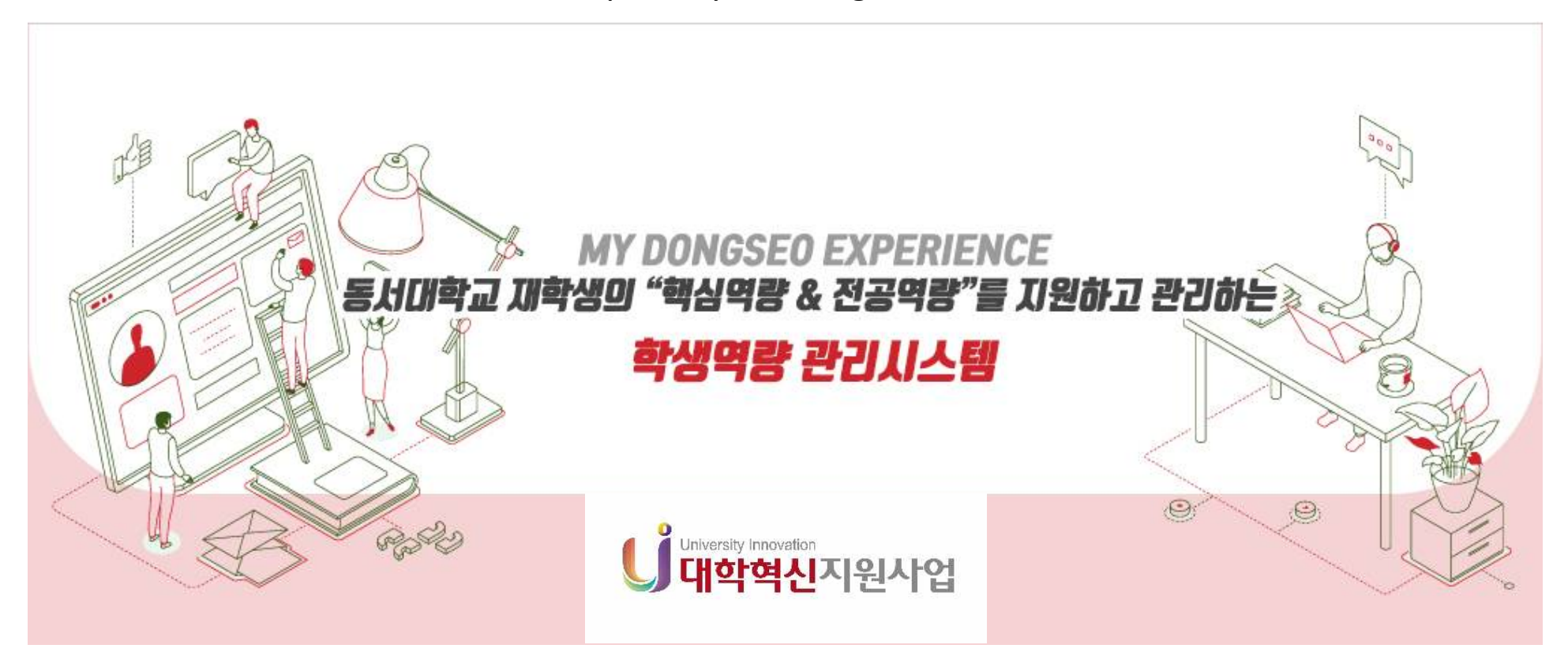

### **※ 로그인 하여 달란트e-포트폴리오를 클릭하여 들어간다.**

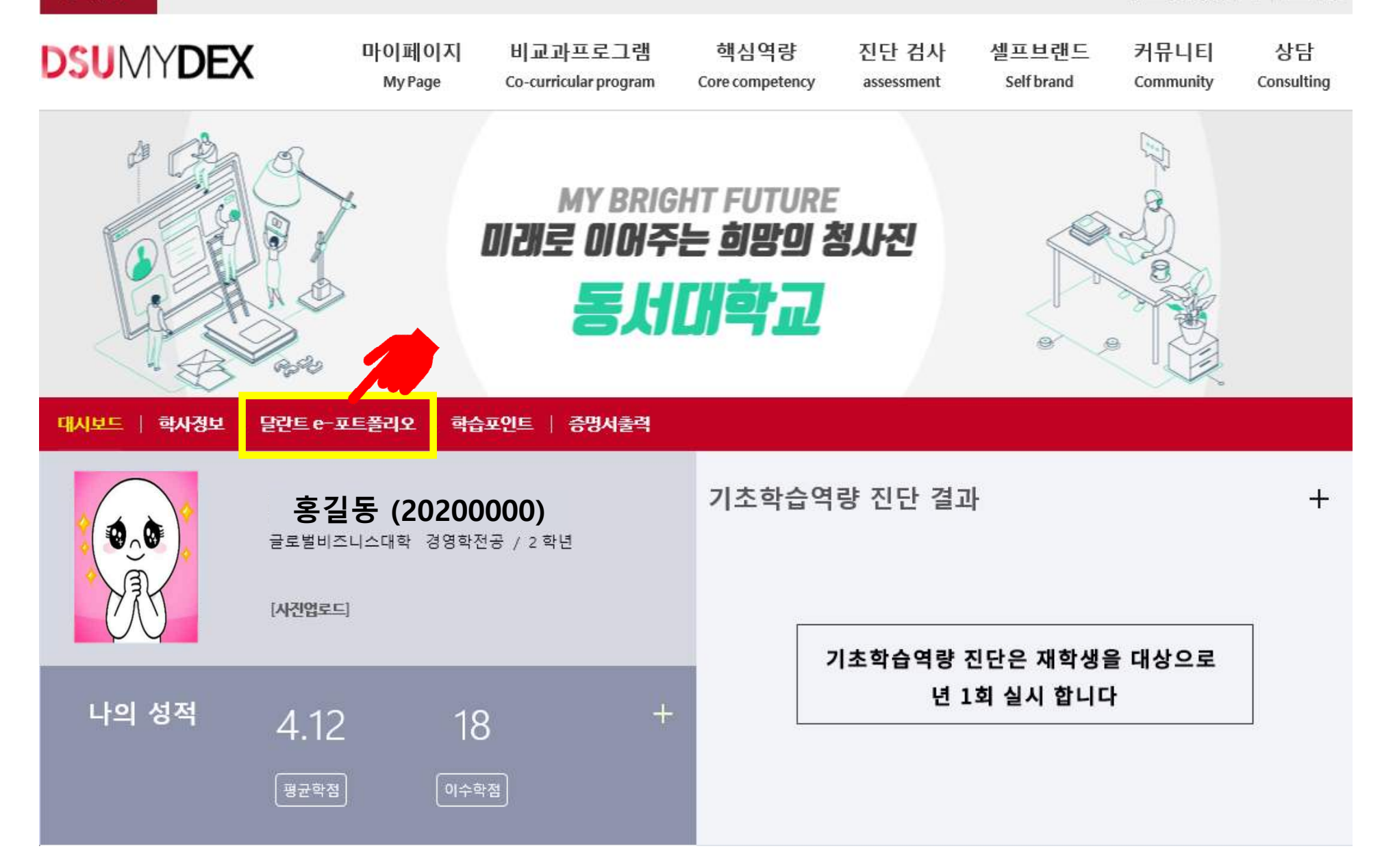

#### **1) 이력서 / 자기소개서 / 개별활동 내용을 입력하기 2) 통합관리로 이동하여 e-포트폴리오 등록하기**

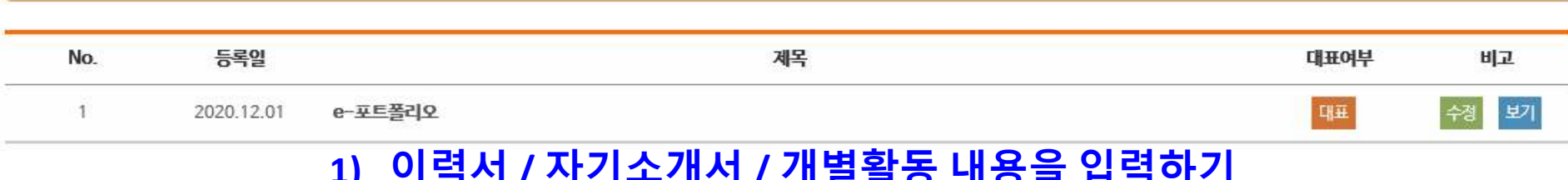

학내외 다양한 활동등을 취합하여 e-포트폴리오를 통합 관리 합니다. 교과, 비교과 활동, 셀프브랜드 정보는 자동으로 취합되며 원한하는 항목을 선택하여 하나의 포트폴리오는 작성할 수 있습니다.

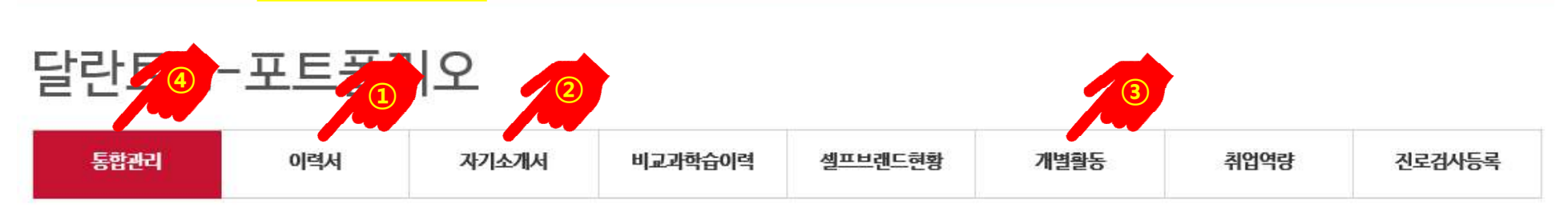

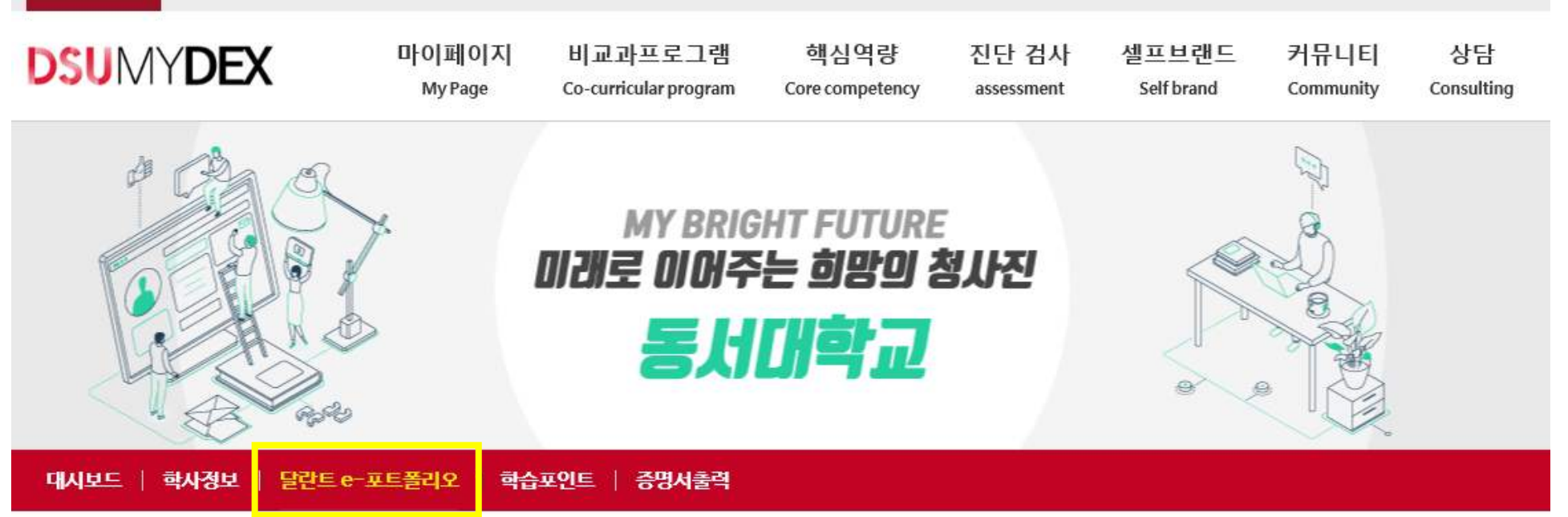

**테스트 님 환영합니다** 

로그아우

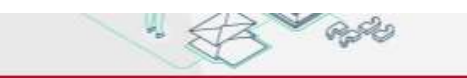

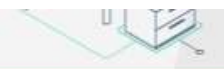

대시보드 | 학사정보 | 달란트 e-포트폴리오 | 학습포인트 | 증명서출력

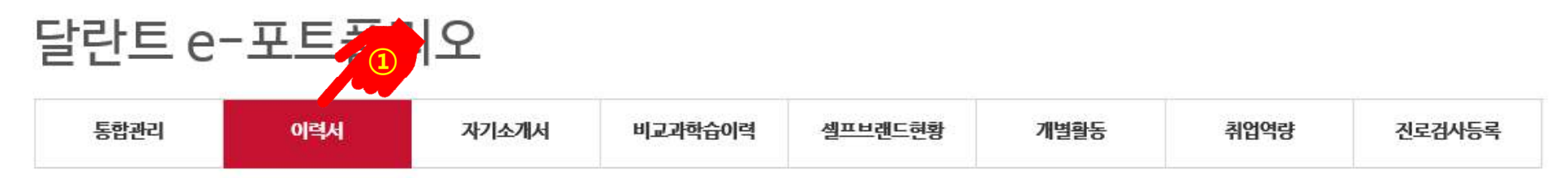

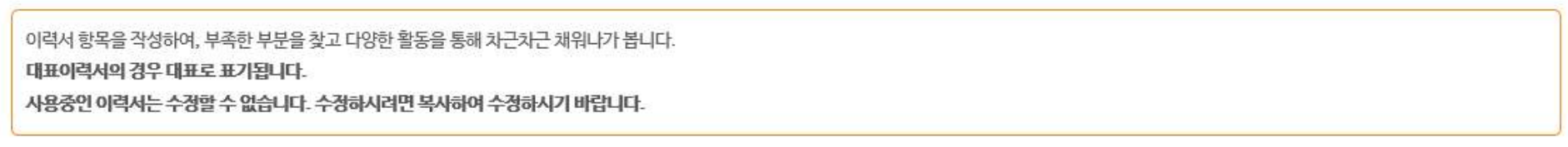

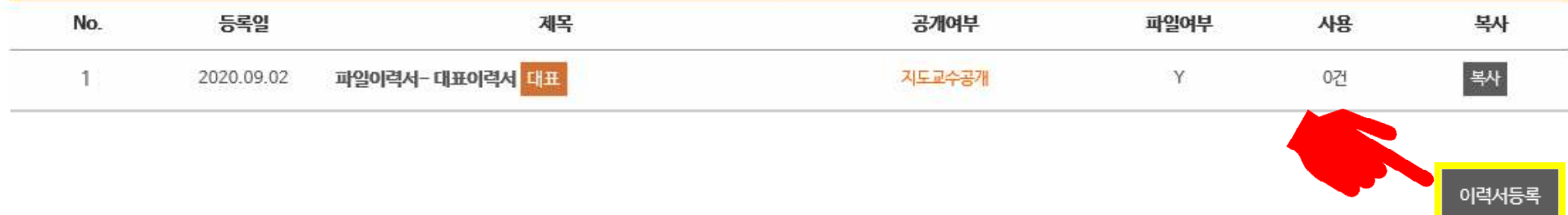

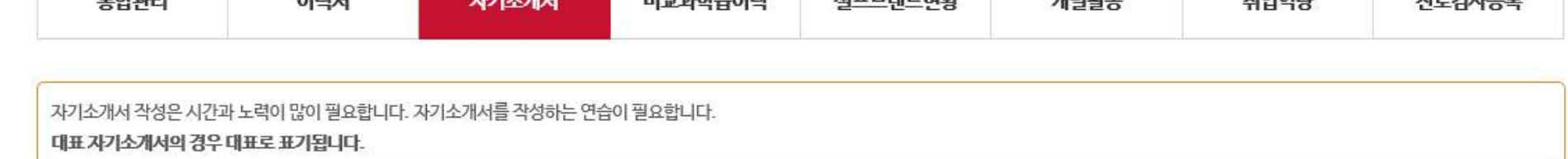

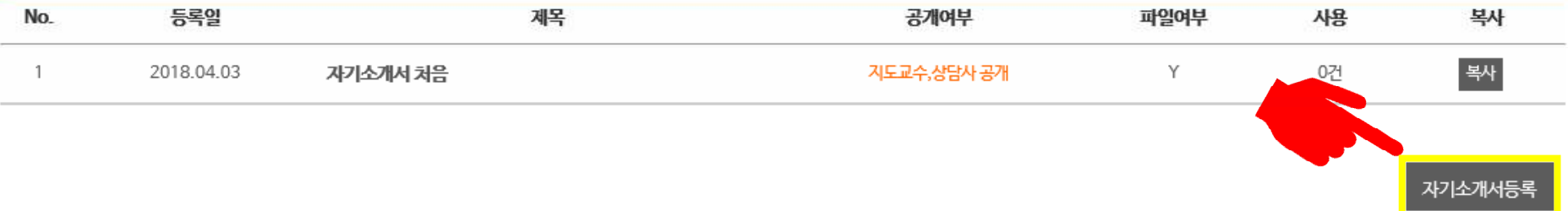

달란트 e-포트폴리오 2 도하과기 이려서 オフレス選用 비그가와수이려 세표버래드행화 개비하다  $5101017t$  $21221152$ 

대시보드 | 학사정보 | 달란트 e-포트폴리오 | 학습포인트 | 증명서출력

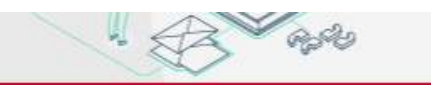

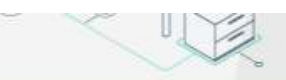

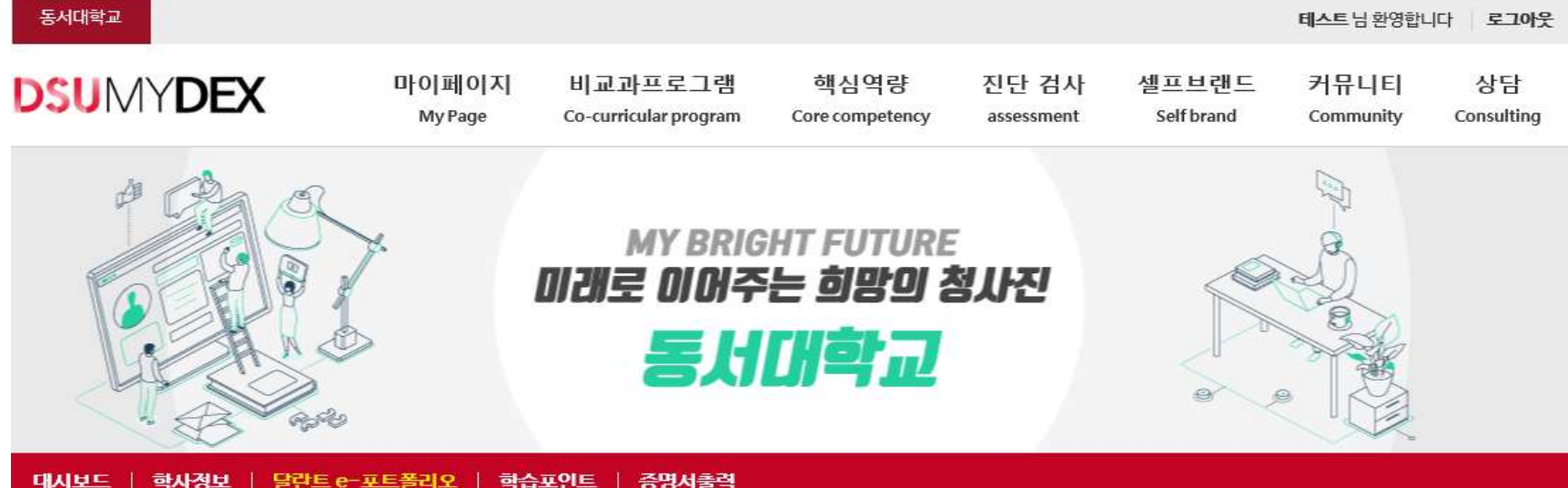

### 달란트 e-포트폴리오

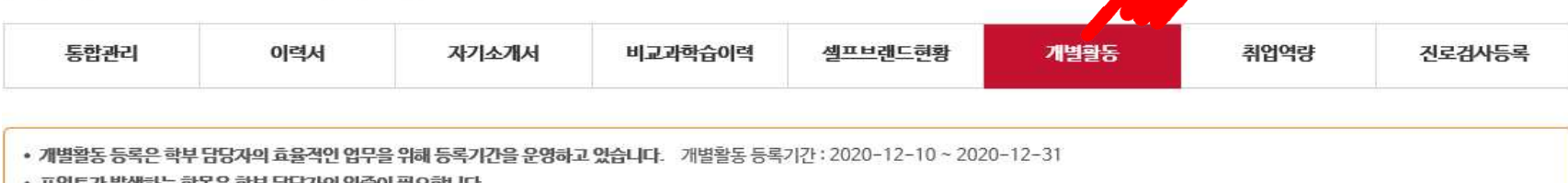

 $\sqrt{3}$ 

• 포인트가 발생하는 항목은 학부 담당자의 인증이 필요합니다.

• 프로그램을 클릭하면 수정화면으로 아동합니다.

• ⓒ 담당자의 피드백이 있습니다.

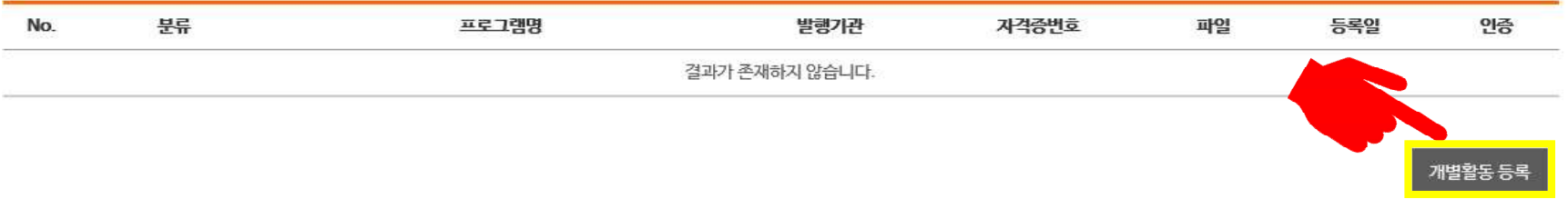

# │<sup>※</sup>│ ※ 내용 입력 후 증빙서류를 반드시 등록해야 개별활동이 저장됩니다. │ <sup>깨鬱동목</sup>

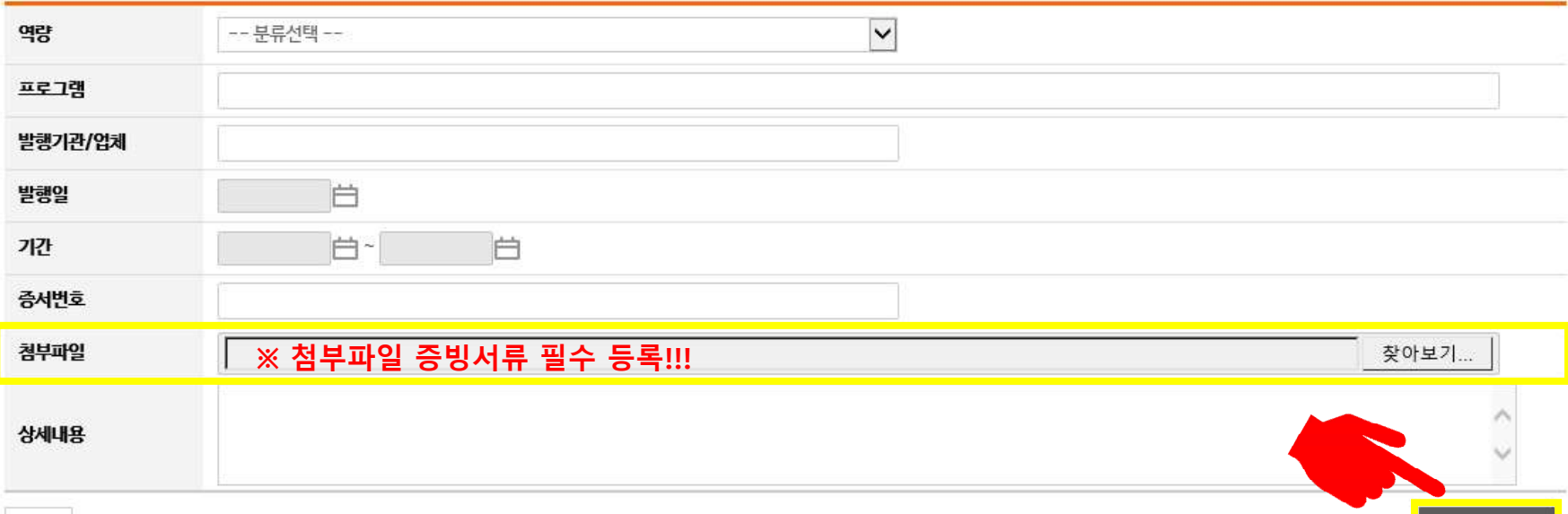

◉ 동의합니다. ○ 동의하지 않습니다.

케ㅎㄹ 딱난봐~ ㅎㅋ봐가난 의해ㅋ 베ㅎ군께 새구먹 바닥다

학습포인트배점기준표

- 현장실습 입력항목: 업체명/참여기간/신청서 첨부된 사진에 확인이 가능해야 함
- 공인토익 입력항목 : 토익점수사진/시험일자/등록번호/총점/L/C점수/R/C점수 첨부된 사진에 확인이 가능해야 함
- 대외수상 입력항목: 상장사진/상장번호/상장구분/발행기관명/발행일자 첨부된 상장에서 확인이 가능해야 함
- 자원봉사 입력항목: 활동증명서사본/발급번호/발행기관명/활동기간(몇월몇일~몇월몇일)/총활동시간 첨부된 활동증명서에허 확인이 가능해야함
- 자격증 입력항목: 자격증사본/자격증명/자격증번호/발행기관명/합격일자-첨부된 자격증사진에서 확인 가능해야 함
- 포인트가 발생하는 항목은 학부 담당자의 인증이 필요합니다.
- 개별활동 등록은 학부 담당자의 효율적인 업무을 위해 등록기간을 운영하고 있습니다. 개별활동 등록기간: 2020-12-10 ~ 2020-12-31

개별활동

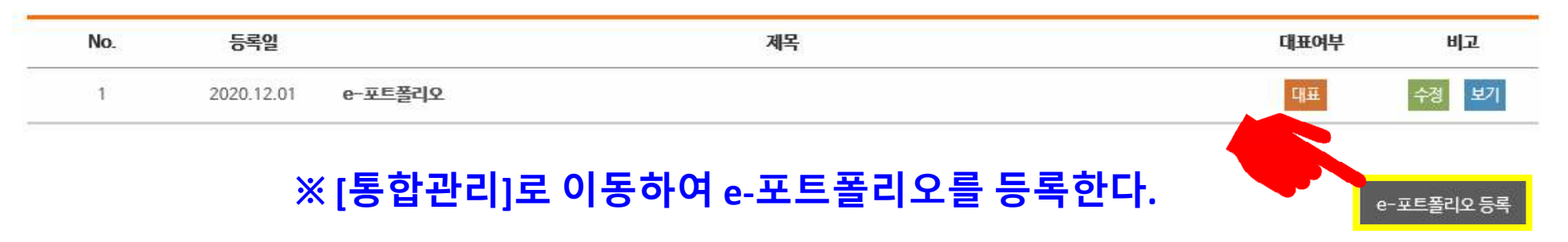

학내외 다양한 활동등을 취합하여 e-포트폴리오를 통합 관리 합니다. 교과, 비교과 활동, 셀프브랜드 정보는 자동으로 취합되며 원한하는 항목을 선택하여 하나의 포트폴리오는 작성할 수 있습니다.

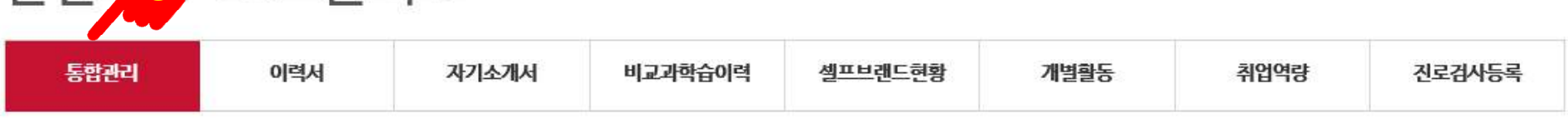

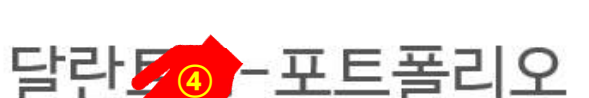

동서대학교

대시보드 학사정보 | 달란트 e-포트폴리오 | 학습포인트 | 증명서출력

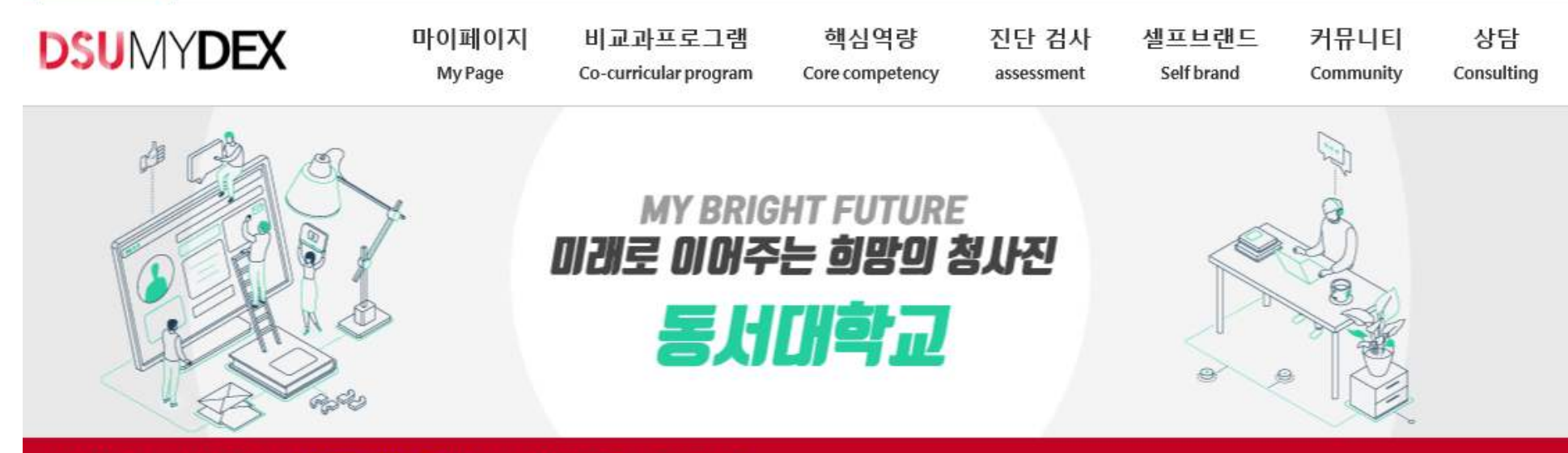

테스트님 환영합니다 |

로 7아우

#### 포트폴리오 제목 **나의 달란트 3개 항목 중 1개 이상 작성하세요.**  $1.$  $2. \,$  $3.$ 입니다 나의 달란트 대표 포트폴리오 ◉ 대표 ○ 대표아님 **'대표' 포트폴리오로 선택해 주세요.**

**← 포트폴리오의 기본정보로 필수작성 부분!**  달란트 e-포트폴리오 기본정보

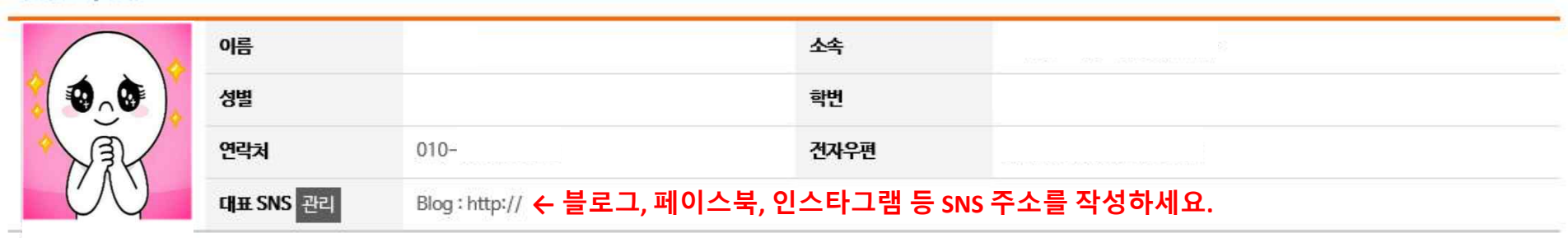

기본인적사항

처음작성시 기본인적사항은 학사정보에서 가져옵니다. 교내외 다양한 이력 선택하여 저장하시면 하나의 통합 포트폴리오가 생성됩니다

## 달란트 e-포트폴리오 등록

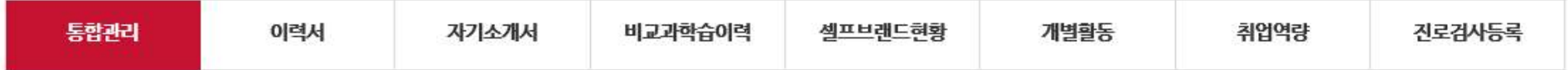

## 달란트 e-포트폴리오

# **e-포트폴리오를 저장하면 제출 완료됩니다.**

## **※ [통합관리]의 각 활동이력을 확인한 후,**

**DSU** BATELON BATELON (47011) 부산광역시 사상구 주례로 47 (주례동) 동서대학교 TEL: 051-320-1694 이메일주소무단수집거부 개인정보처리방침 Copyrightⓒ 2017 동서대학교. All rights reserved.

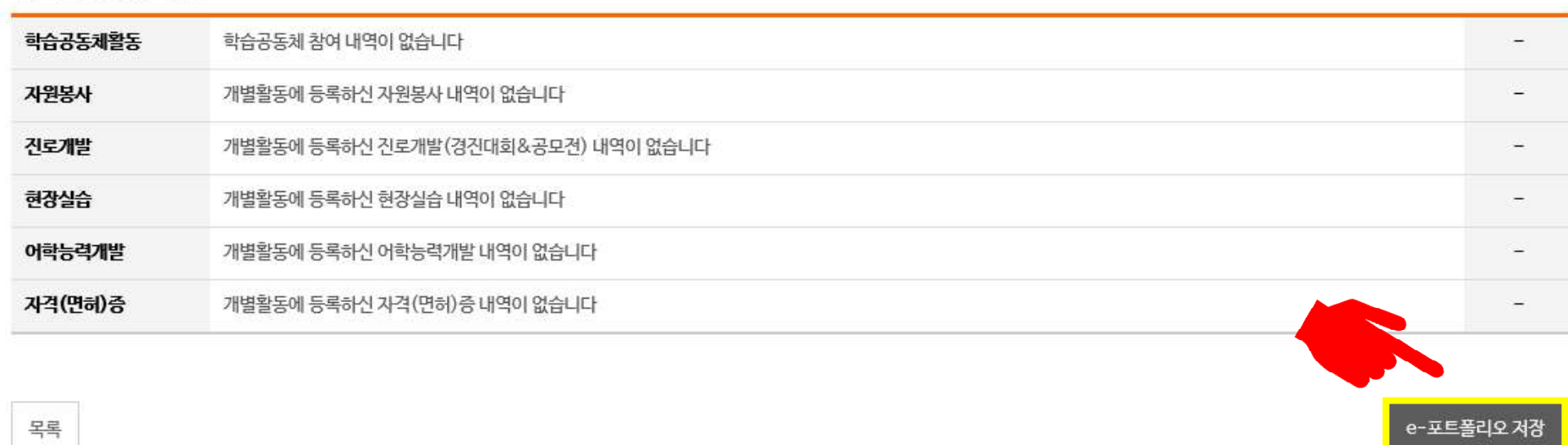

#### 자기개발경험 이력

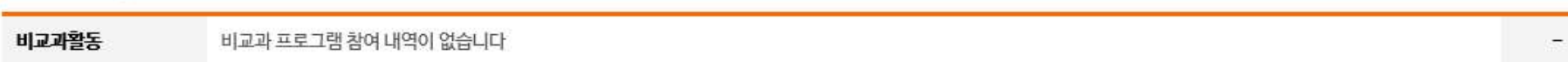

비교과 이력